www.magix.de

# Freischalten von e-versions und Encodern

# **Copyright**

MAGIX ist eine eingetragene Marke der MAGIX AG.

Die vorliegende Dokumentation ist urheberrechtlich geschützt.

Alle Rechte, insbesondere das Recht der Vervielfältigung und Verbreitung sowie der Übersetzung, bleiben vorbehalten.

Kein Teil dieser Publikation darf ohne schriftliche Genehmigung des Urheberrechtsinhabers in irgendeiner Form durch Fotokopie, Mikrofilm oder andere Verfahren reproduziert oder in eine für Maschinen, insbesondere Datenverarbeitungsanlagen, verwendbare Sprache übertragen werden.

Sämtliche Wiedergaberechte bleiben vorbehalten. Irrtum und inhaltliche Änderungen sowie Programmänderungen vorbehalten.

Bei den übrigen genannten Produktnamen kann es sich um eingetragene Marken des jeweiligen Herstellers handeln.

This product uses MAGIX patent pending technology.

Copyright © MAGIX AG, 2001 - 2007. Alle Rechte vorbehalten.

# Inhalt

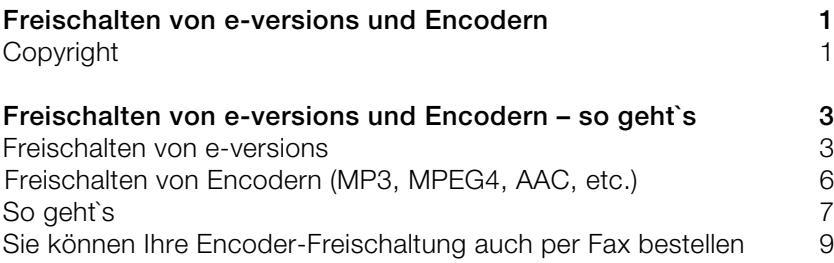

# Freischalten von e-versions und Encodern – so geht`s

Das Freischalten von e-versions und Encodern für MP3, MPEG4 und AAC ist einfach und geht sehr schnell. Es folgt eine Anleitung für die Freischaltung von e-versions und Encodern, wie MP3, MPEG4 und AAC.

### **Freischalten von e-versions**

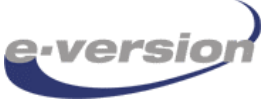

sofort nutzen.

Beim Kauf der e-version eines MAGIX Produkts müssen Sie Ihre heruntergeladene e-version zuerst freischalten, um sie im vollen Umfang nutzen zu können. Wenn Sie die Freischaltung abgeschlossen haben, können Sie die Software

**Das Freischalten von e-versions verläuft folgendermaßen:** Sie verfügen über einen Aktivierungscode, welchen Sie per E-Mail zugesandt bekommen haben. Diesen Aktivierungscode geben Sie im Aktivierungsmenü der heruntergeladenen e-version ein. Ihr Produkt ist nun freigeschaltet und Sie können loslegen.

#### **1. Laden Sie Ihre e-version herunter**

Direkt nach dem Kauf Ihrer e-version im Online-Shop erhalten Sie eine E-Mail, welche den Kauf bestätigt. In dieser E-Mail befindet sich auch der Link zum Download Ihrer e-version. Klicken Sie auf den Link um Ihre e-version herunter zu laden.

**HINWETEL** Achten Sie unbedingt auf die korrekte Schreibweise Ihrer E-Mail-Adresse. Stellen Sie auch sicher, dass Ihr E-Mail-Postfach nicht überfüllt ist. Wenn Sie mehrere E-Mail-Konten gleichzeitig nutzen, finden Sie Ihre Kaufbestätigung in dem E-Mail-Konto, welches Sie auch beim Kauf der e-version angegeben haben.

#### **2. Installieren Sie Ihre e-version**

Nachdem Sie auf den Download-Link in Ihrer E-Mail geklickt haben, wird die e-version auf Ihren Rechner heruntergeladen. Merken Sie sich den Ort, an dem der Download auf Ihrem PC abgespeichert wird. Ist der Download abgeschlossen suchen Sie diesen Speicherort auf. Dort

befindet sich nun ein Eintrag mit der Dateiendung ".exe". Dies ist Ihre Installationsdatei. Doppelklicken Sie auf die Installationsdatei um Ihre e-version zu installieren.

#### **3. Aktivierungscode eingeben**

Um in das Aktivierungsmenü zu gelangen, öffnen Sie Ihre neue MAGIX Software und wählen Sie "Upgrade".

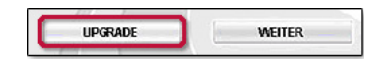

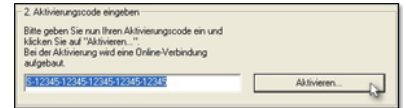

In der E-Mail mit dem Download-Link ist auch ein Aktivierungscode enthalten, den Sie nun benötigen. Geben Sie Ihren persönlichen Aktivierungscode in das Dialogfeld "Aktivierungscode eingeben" ein und klicken Sie anschließend auf "Aktivieren". Ihre e-version ist nun freigeschaltet.

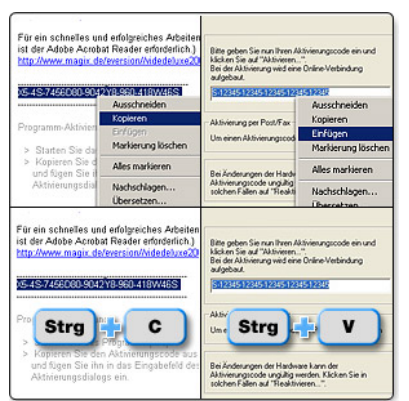

**HINWEIS!** Sie müssen den Aktivierungscode in Ihrer E-Mail nicht abtippen - es geht auch viel einfacher: Markieren Sie den Aktivierungscode in Ihrer E-Mail mit der Maus. Klicken Sie nun mit der rechten Maustaste auf den markierten Aktivierungscode und wählen Sie die Option "kopieren". Wechseln Sie nun zum Aktivierungsmenü in Ihrer neuen MAGIX Software. Klicken Sie mit der rechten Maustaste in das Feld, in welches der Aktivierungscode eingetragen werden muss und wählen Sie die Option "einfügen".

 Nachdem Sie den Aktivierungscode in Ihrer E-Mail selektiert haben, können Sie auch anstatt die Maus zu benutzen, die Tastenkombination "Strg + C" drücken um den Aktivierungscode zu kopieren. Zum Einfügen in das Aktivierungsmenü der neuen MAGIX Software nutzen Sie die Tastenkombination "Strg + V".

## **Sie können Ihren Freischaltcode auch per Post bestellen**

Das Herunterladen und die Installation Ihrer e-version haben Sie bereits mit Schritt 1 & Schritt 2 erledigt.

#### **Aktivierungscode eingeben**

Um in das Aktivierungmenü zu gelangen, öffnen Sie Ihre neue MAGIX Software und wählen Sie "Upgrade".

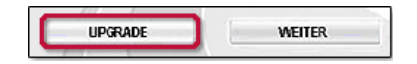

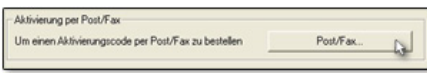

Klicken Sie im Aktivierungsmenü auf die Schaltfläche "Post/Fax" bei "Aktivierung per Post/Fax".

#### **3. Bestellformular ausfüllen**

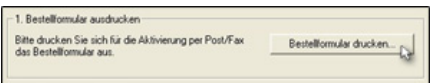

Per Klick auf die Schaltfläche "Bestellformular drucken" wird das Bestellformular geöffnet. Füllen Sie das Formular komplett aus und senden Sie es an die dort angegebene Adresse.

**4.** Sie erhalten dann per Post oder Fax einen Aktivierungscode und einen Verifizierungscode. Sobald Sie Aktivierungscode und Verifizierungscode erhalten haben, begeben Sie sich in das Aktivierungsmenü Ihrer neuen MAGIX Software. Um wieder ins Aktivierungsmenü zu gelangen wiederholen Sie einfach Schritt 1 und Schritt 2.

#### **5. Aktivieren**

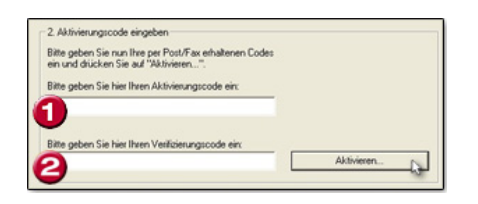

Tragen Sie jetzt unter "Aktivierungscode eingeben" Ihren per Post oder Fax zugesandten Aktivierungscode (1) und Ihren Verifizierungscode (2) ein. Klicken Sie anschließend auf "Aktivieren".

Das war's! Ihre e-version ist nun freigeschaltet.

### **Freischalten von Encodern (MP3, MPEG4, AAC, etc.)**

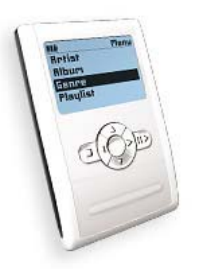

freigeschaltet werden.

Mit Encodern werden Daten von einem Format in ein anderes übertragen. So kann z. B. mithilfe eines Encoders eine WAV-Datei in eine MP3-Datei umgewandelt werden. Sobald Sie z. B. eine Musikdatei als MP3 exportieren möchten, kommt ein Encoder ins Spiel. Ein anderer Encoder ist nötig, wenn Sie beispielsweise Filme in das MPEG4-Format umwandeln möchten. Encoder für Formate wie z. B. MP3, MPEG4 und AAC müssen

**Das Freischalten von Encodern verläuft folgendermaßen:** Sobald Sie eine Funktion nutzen, für die ein noch nicht freigeschalteter Encoder benötigt wird, können Sie Ihre Encoder-Freischaltung bestellen. Diese bekommen Sie dann umgehend per E-Mail. Den per E-Mail zugesandten Freischaltcode müssen Sie jetzt nur noch in das Menü zur Encoder-Freischaltung eingeben.

# **So geht`s**

#### **1. Upgrade**

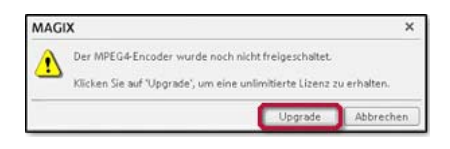

**2. Freischaltcode bestellen**

MPEG4-Encoderfreischaltung Herzlich willkommen bei der Freischaltung des MFEG4-Encoders. Der MPEG4Encoder ist noch nicht freigeschaltet. Sie benötigen einen<br>Freischaltsode, bevor Sie dieses Feature nutzen können. Aktivieren Sie den Encoder, indem Sie die folgenden beiden Schritte ausfüh Registrieren und Freischaltoode erhalten: Registrieren und Freischaltsode erhalten:<br>Bestellen Sie ihren persönlichen Freischaltsode jederzeit bequem online oder<br>per Far. .<br>Die Online-Zustellung ihres Freischaltcodes erfolgt rund um die Uhr innerhalb<br>werliger Minuten per E-Mail I Online freischalten Freischalten per Far., Preixfialtode engeben Geben Sie hier ihren Freischaltcode ein und drücken Sie "Freischalten". fF Freischalten

Rufen Sie eine Funktion auf, für dessen Ausführung ein Encoder benötigt wird (Exportieren als MP3, MPEG4 oder AAC). Ihr PC meldet, dass der Encoder noch nicht freigeschaltet wurde. Klicken Sie auf "Upgrade".

Das Menü zur Encoder-Freischaltung erscheint. Bestellen Sie Ihren persönlichen Freischaltcode entweder online oder per Fax  $\bullet$ .

Wenn Sie online freischalten möchten, klicken Sie auf die Schaltfläche "Online freischalten" und folgen Sie den weiteren Anweisungen. Innerhalb weniger Minuten bekommen Sie dann Ihren persönlichen Freischaltcode per E-Mail zugesandt.

#### **3. Freischaltcode eingeben**

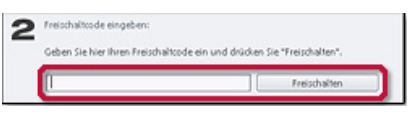

Geben Sie nun unter "Freischaltcode eingeben" den Freischaltcode ein, welchen Sie per E-Mail geschickt bekommen haben und klicken Sie auf die Schaltfläche "Freischalten".

Falls Sie inzwischen das Programm geschlossen haben, wiederholen Sie einfach Schritt 1 um wieder in das Menü zur Encoder-Freischaltung zu gelangen. Das war's Ihr Encoder ist nun freigeschaltet.

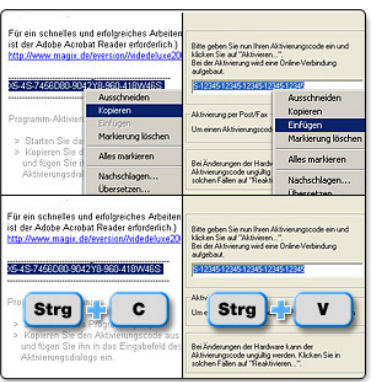

**HINWEIE I** Sie müssen den Freischaltcode in Ihrer E-Mail nicht abtippen - es geht auch viel einfacher: Selektieren Sie den Freischaltcode in Ihrer E-Mail mit der Maus. Klicken Sie nun mit der rechten Maustaste auf den selektierten Aktivierungscode und wählen Sie die Option "kopieren". Wechseln Sie in das Menü zur Encoder-Freischaltung Ihrer MAGIX Software. Klicken Sie mit der rechten Maustaste in das Feld, in welches der Freischaltcode eingetragen werden muss und wählen Sie die Option "einfügen".

 Nachdem Sie den Freischaltcode in Ihrer E-Mail selektiert haben, können Sie auch anstatt die Maus zu benutzen, die Tastenkombination "Strg + C" drücken um den Freischaltcode zu kopieren. Zum Einfügen des Freischaltcodes nutzen Sie die Tastenkombination "Strg + V".

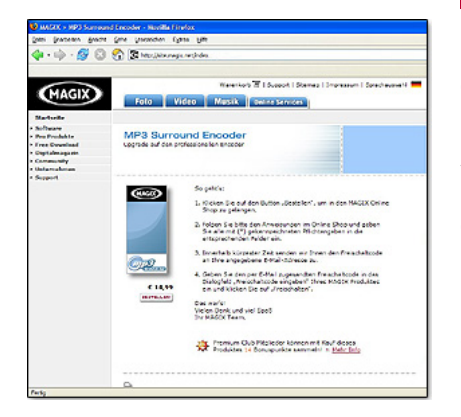

**HINWEIS!** Einige Encoder sind kostenpflichtig. Wählen Sie die Option "Online freischalten" Sie gelangen automatisch in den Shop-Bereich. Hier können Sie die Bezahlung bequem online vornehmen. Sie erhalten Ihren persönlichen Freischaltcode daraufhin per E-Mail zugesandt. Falls Sie Ihren Freischaltcode per Fax bestellen möchten, nutzen Sie bitte das Bestellformular zum ausdrucken.

### **Sie können Ihre Encoder-Freischaltung auch per Fax bestellen**

#### **1. Upgrade**

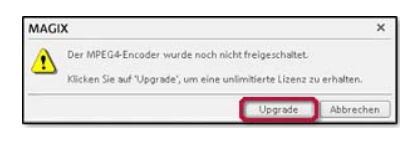

Rufen Sie eine Funktion auf, für dessen Ausführung ein Encoder benötigt wird (Exportieren als MP3, MPEG4 oder AAC). Ihr PC meldet, dass der Encoder noch nicht freigeschaltet wurde. Klicken Sie auf "Upgrade".

#### **2. Freischalten per Fax**

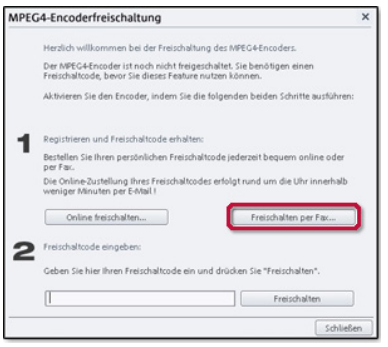

Das Menü zur Encoder-Freischaltung erscheint. Bestellen Sie Ihren persönlichen Freischaltcode per Fax indem Sie auf "Freischalten per Fax" klicken.

#### **3. Formular ausfüllen**

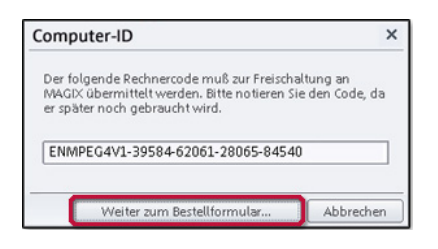

Auf Ihrem PC erscheint ein Rechnercode, der zur Freischaltung an MAGIX übermittelt wird. Bitte notieren Sie sich den Code, da er noch später gebraucht wird. Klicken Sie nun auf die Schaltfläche "Weiter zum Bestellformular".

**4.** Das Bestellformular öffnet sich jetzt automatisch auf Ihrem Rechner. Sie sehen, dass der Rechnercode auch bereits automatisch in das Dokument eingetragen wurde. Füllen Sie das Dokument aus und faxen Sie es an die angegebene Adresse. Sie bekommen umgehend einen Freischaltcode per Fax zugeschickt. Sollten Sie über kein Faxgerät verfügen, können Sie das Bestellformular auch an die angegebene Adresse per Post senden. Sie erhalten Ihren Freischaltcode dann per Post.

#### **5. Freischaltcode eingeben**

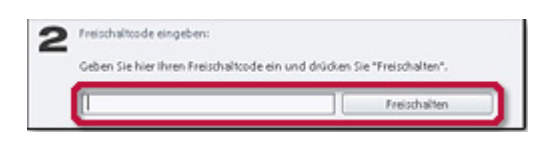

Geben Sie nun unter "Freischaltcode eingeben" den Freischaltcode ein, welchen Sie geschickt bekommen haben und klicken Sie auf die **Schaltfläche** "Freischalten".

Falls Sie inzwischen das Programm geschlossen haben, wiederholen Sie einfach Schritt 1 um wieder in das Menü zur Encoder-Freischaltung zu gelangen. Das war's Ihr Encoder ist nun freigeschaltet.

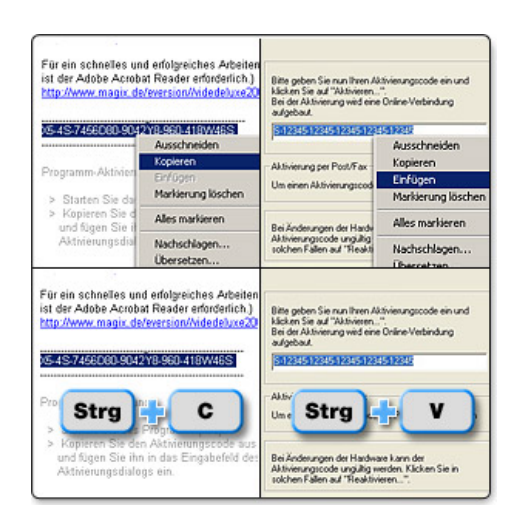

HINWEIE Bie müssen den Freischaltcode in Ihrer E-Mail nicht abtippen - es geht auch viel einfacher: Selektieren Sie den Freischaltcode in Ihrer E-Mail mit der Maus. Klicken Sie nun mit der rechten Maustaste auf den selektierten Aktivierungscode und wählen Sie die Option "kopieren". Wechseln Sie in das Menü zur Encoder-Freischaltung Ihrer MAGIX Software. Klicken Sie mit der rechten Maustaste in das Feld, in welches der Freischaltcode eingetragen werden muss und wählen Sie die Option "einfügen".

 Nachdem Sie den Freischaltcode in Ihrer E-Mail selektiert haben, können Sie auch anstatt die Maus zu benutzen, die Tastenkombination "Strg + C" drücken um den Freischaltcode zu kopieren. Zum Einfügen des Freischaltcodes nutzen Sie die Tastenkombination "Strg + V".